# mySportsClub.net

# **User Manual**

# **Table of Contents**

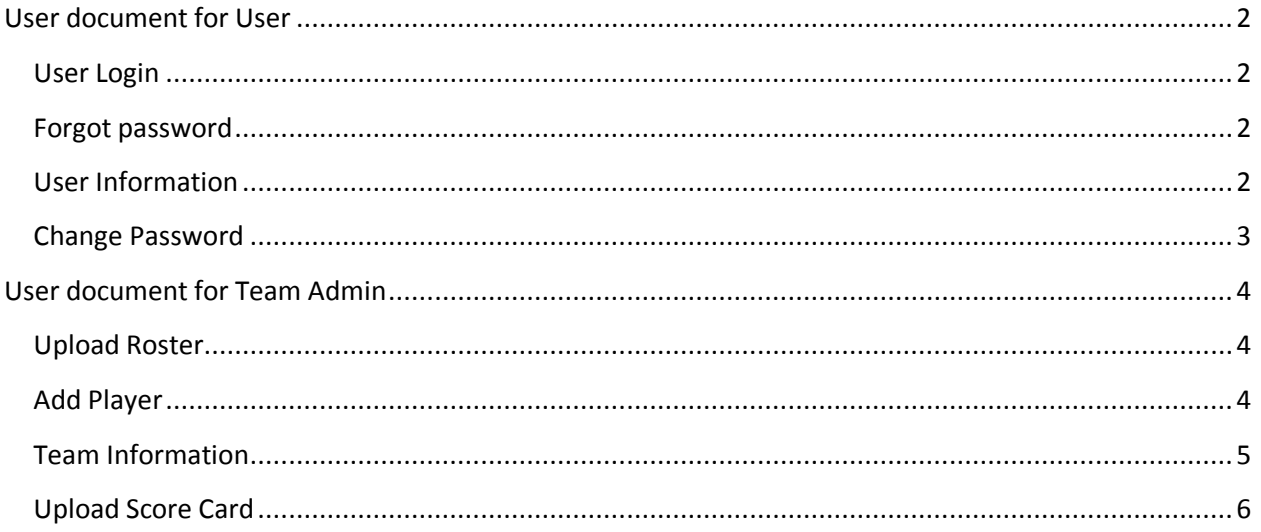

## <span id="page-1-0"></span>**User Manual for User**

## <span id="page-1-1"></span>**User Login**

Browse to your league website. Then on the top left hand click on "Login". This will open following screen

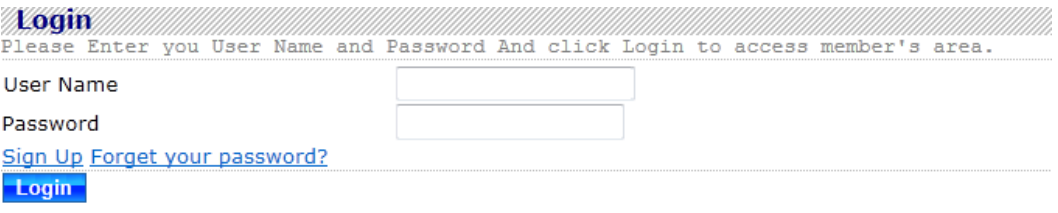

Enter your user name (email) and password to access authorized portion of website.

#### <span id="page-1-2"></span>**Forgot password**

If you forget you password click "Forgot your password?" link on Login screen. This will open following screen

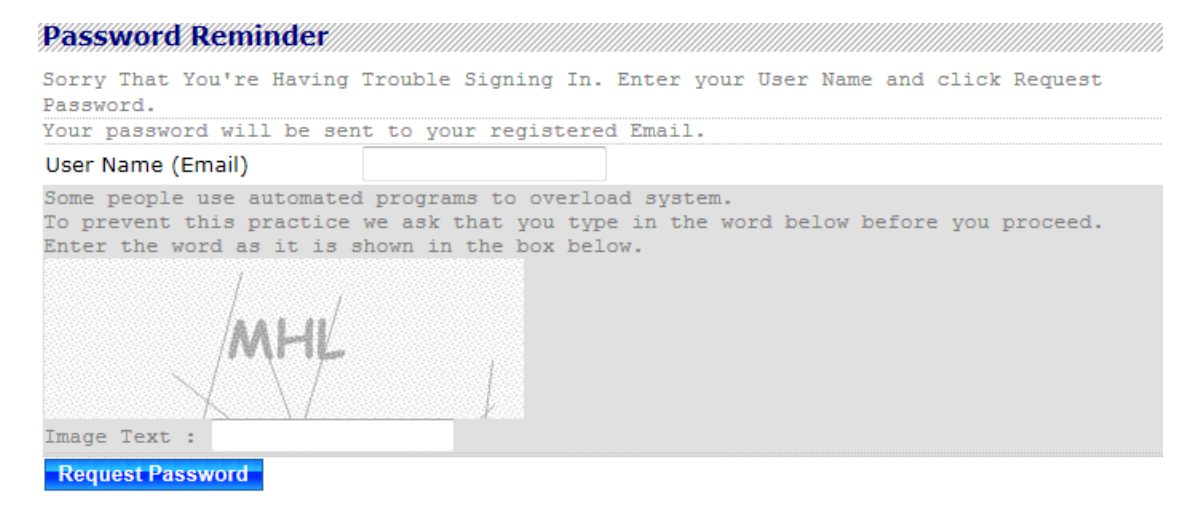

Then enter you user name (email) and the random generator text in Image Text and click "Request Password". This will send a email with the requested information.

### <span id="page-1-3"></span>**User Information**

Once Logged in select My Page menu option from My Area menu.

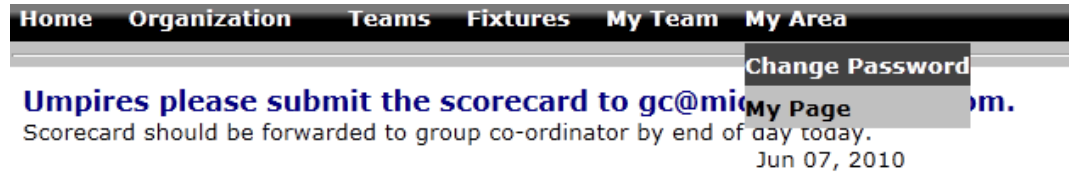

Use this screen to update your information.

## <span id="page-2-0"></span>**Change Password**

Once Logged in select Change Password menu option from My Area menu.

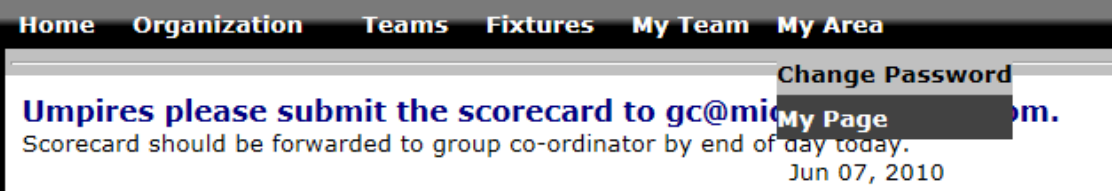

This will open following screen

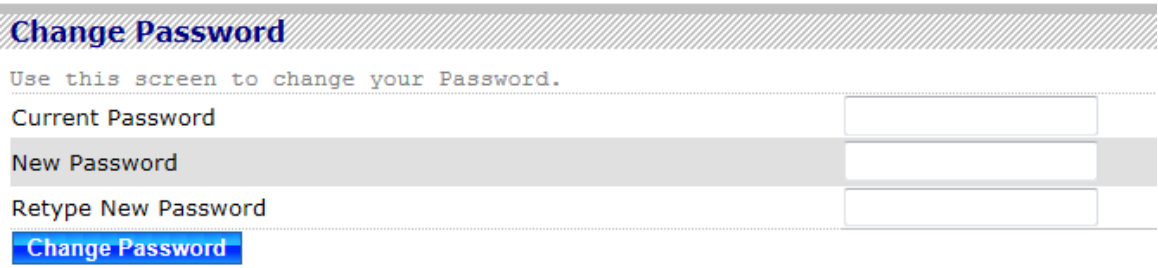

<span id="page-2-1"></span>Enter requested information and click Change Password to change password.

# **User Manual for Team Admin**

## <span id="page-3-0"></span>**Upload Roster**

Once Logged in select Roster menu option from My Team menu.

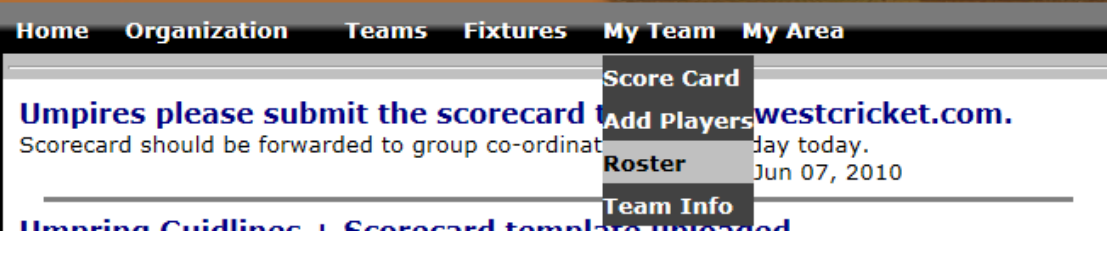

This will open following screen

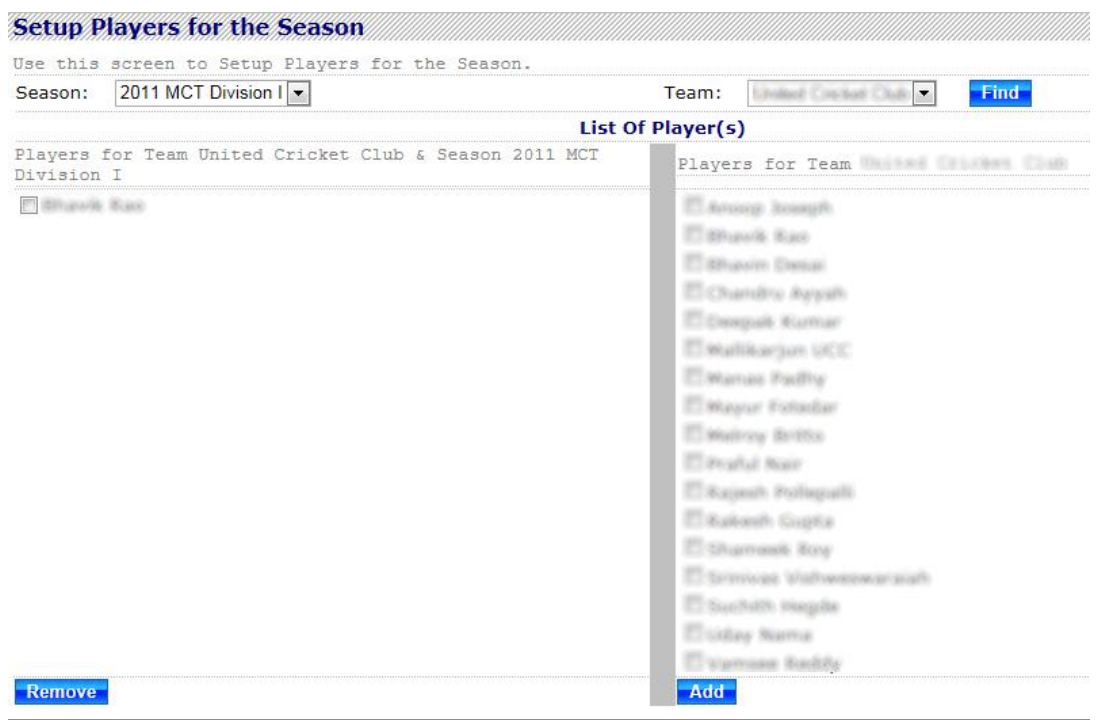

This will list all the players for your team. Select the players you that are playing for this season and click add.

If you do not find a player or would like to add new see section "Add Player"

### <span id="page-3-1"></span>**Add Player**

Once Logged in select Add Player menu option from My Team menu

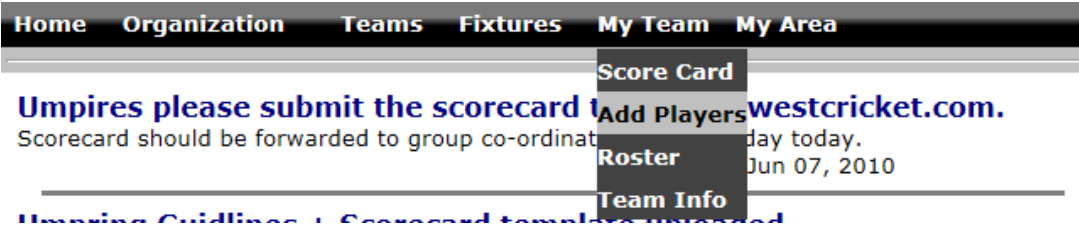

#### This will open following screen

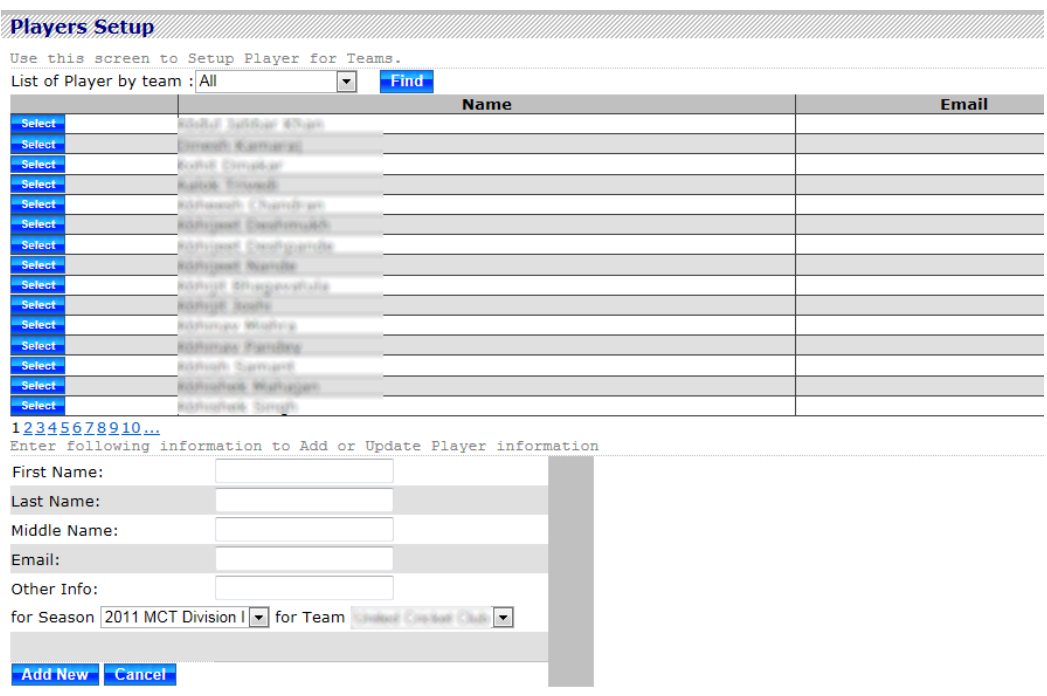

## **Use this screen to add new player that have NOT played in this league.**

If a player has played in this league but for another team then find that player in the player list and click select. Click update to save the information.

To add new player enter player information and click Add new to save information.

#### <span id="page-4-0"></span>**Team Information**

Once Logged in select Team info menu option from My Team menu.

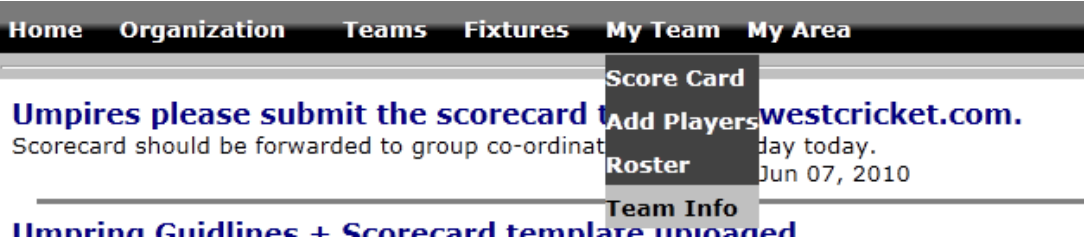

This will open following screen

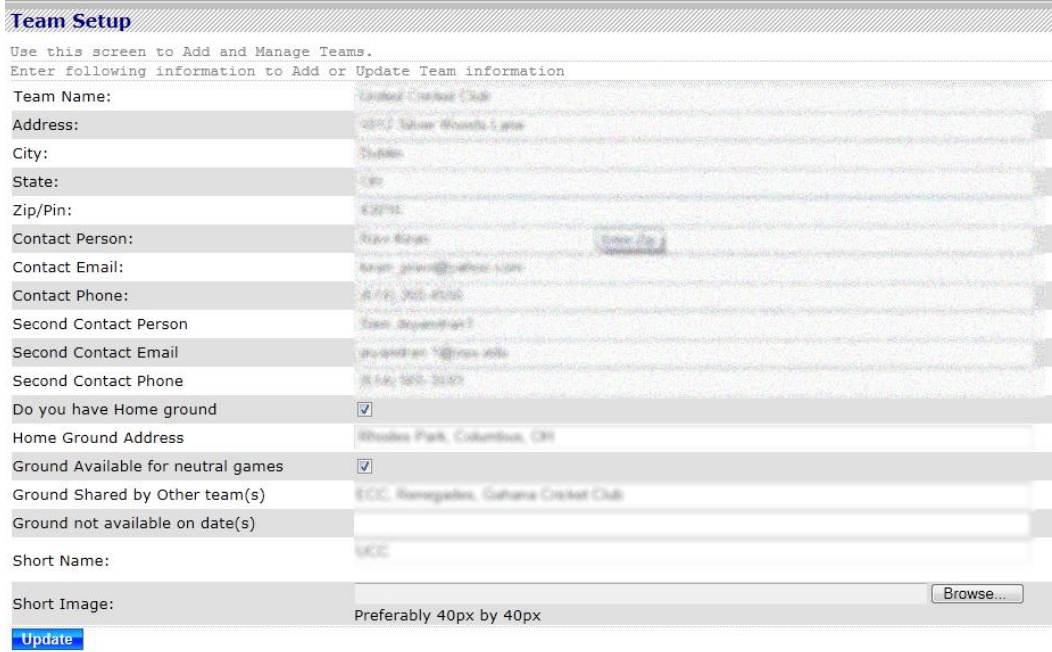

Use this screen to update your team information

# <span id="page-5-0"></span>**Upload Score Card**

Once Logged in select Score Card menu option from My Team menu.

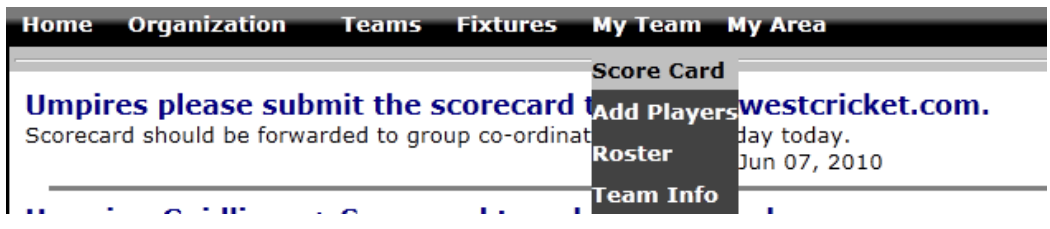

This will open up the screen where you will be able to enter score for your games.